#### Moodle2.5における機能改善について

森野 誠之(愛知大学非常勤講師)

#### **1.はじめに**

本学では2013年度からMoodleをバー ジョンアップし2.4を使用している。大 きな変更であったために導入当初は操作 に慣れない教員も多かったが,講習会・ サポートスタッフによるサポートなど により漸く落ち着いてきたようである。 Moodle自体は約半年ごとにバージョン アップを繰り返しており,原稿執筆時 点(2013年11月)では2.6のベータ版が リリースされている。ここでは安定版で あるMoodle2.5での機能改善点を紹介す る。

### **2.Moodle2.5 で追加されている主要新 機能**

2.4導入時ほどの大きな変更ではない が使い勝手の面で改善されている。

Moodle2.5で追加されている主要新機 能を列挙する。

- ・レスポンシブウェブデザインを採用
- ・コースに設置するフォルダの内容をイ ンラインで展開可能
- ・画像をドラッグ&ドロップでアップ ロードする際にラベルとリソースの選 択が可能

・WYSIWYG(テキスト)エディタがデ

あなたはログインしていません。(ログイン)

愛大Moodle 2.5.2テスト 言語設定+

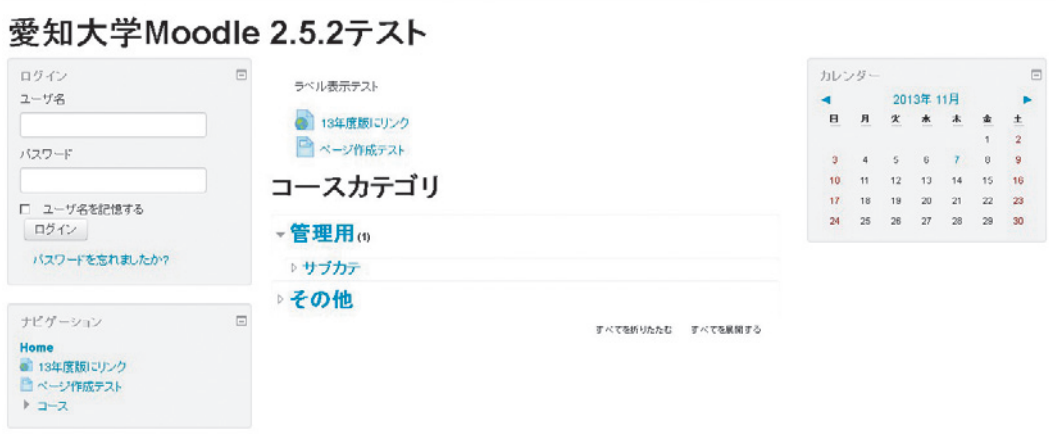

図1.PC用デザイン 横幅1280px

フォルトで非表示

- ・活動モジュールなどの詳細設定が折り たたまれて表示
- ・課題モジュールで課題の再提出が「な し」「手動」「合格するまで自動」の 3 つに

愛大Moodle 2.5.2テスト

## 愛知大学Moodle 2.5.2テスト

ラベル表示テスト

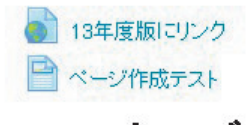

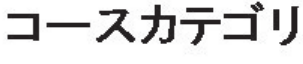

-管理用(1) ♪ サブカテ

▷その他

すべてを折りたたむ すべてを展開する

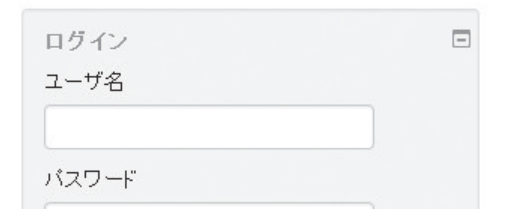

図2. スマートフォン (iPhone5s) 用 デザイン 横幅320px

### **2-1.レスポンシブウェブデザインを 採用**

レスポンシブウェブデザインとは画 面(ブラウザ)の幅に合わせてデザイ ンが自動的に変化する手法のことであ り,PC・スマートフォンなどのデバイ スごとにデザインテーマやHTMLデー タを用意することなく表示させることが できる。一つのソースを使用するために 管理・更新の手間が省けるメリットがあ り,これからの Web サイト制作の主流に なっていくであろう手法である。現在の 2.4においてもスマートフォン対応はし ているがスマートフォン用に作成された デザインテーマを表示している。

図1.2のように画面(ブラウザの構幅) に合わせてデザインが変化する。デバイ スで変わるわけではなく横幅で変わるた めにPCでもブラウザの横幅を狭くすれ ばスマートフォン用のデザインになるこ とに注意が必要である。

## **2-2.コースに設置するフォルダの内 容をインラインで展開可能**

コース内に複数のファイルをアップ ロードする際はフォルダ機能を使うこと が多いが,フォルダ内を見るには毎回 クリックして表示させる手間があった。 2.5はコース内にインライン表示させる ことができ,この手間を省くことができ

 $- 46 -$ 

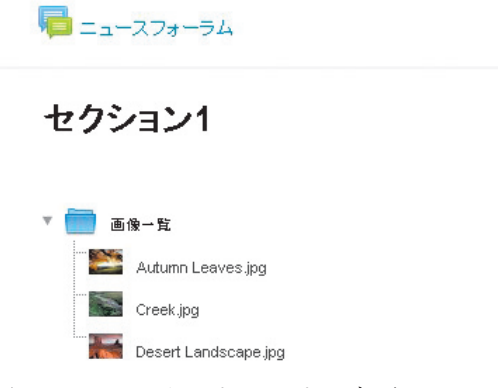

図3.フォルダのインライン表示

#### る。

図3はフォルダをインライン表示させ たものである。フォルダアイコンの左に ある▼をクリックすることで折りたたむ こともできる。フォルダ内のファイルは 縦に並ぶためにファイル数が多い場合は 見づらくなる点と,フォルダごとダウン ロードさせることはできず. zip形式な どで圧縮したものをアップロードする必 要があるので,用途によって使い分ける こととなる。

## **2-3.画 像 を ド ラ ッ グ & ド ロ ッ プ で アップロードする際にラベルと リソースの選択が可能**

2.4ではFirefox,Chromeなどのブラ ウザでファイルをドラッグ&ドロップで アップロードすることができたが, 2.5か らはさらにラベルとリソースでの追加が 選択できるようになっている。ファイル をコース内にドラッグ&ドロップすると

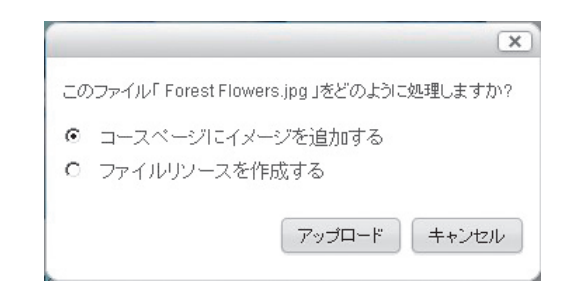

図4.ラベルとリソースの選択画面

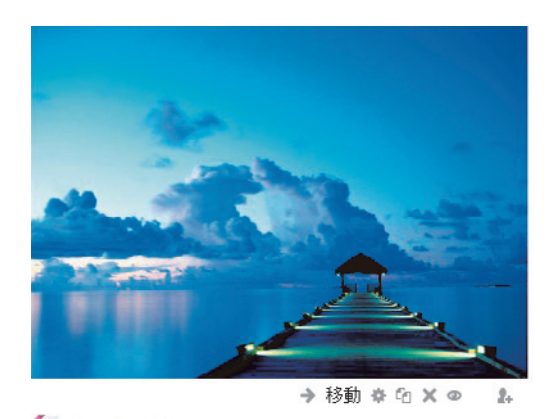

**Co** Forest Flowers ∠→移動※白×◎ 』 図5.ラベルとリソースでアップロード したもの

図4のような選択画面が表示される。

ラベルとリソースのそれぞれでアップ ロードしたものは図5のように表示され る。ラベルの場合はコース内に埋め込ま れ画像のサイズが大きい場合は自動的に 縮小されて表示される。リソースの場合 は2.4と同じである。2.4ではラベルとし て表示させる場合はリソースからラベル を選択し画像を埋め込む操作が必要で あったが,それが簡素化されている。

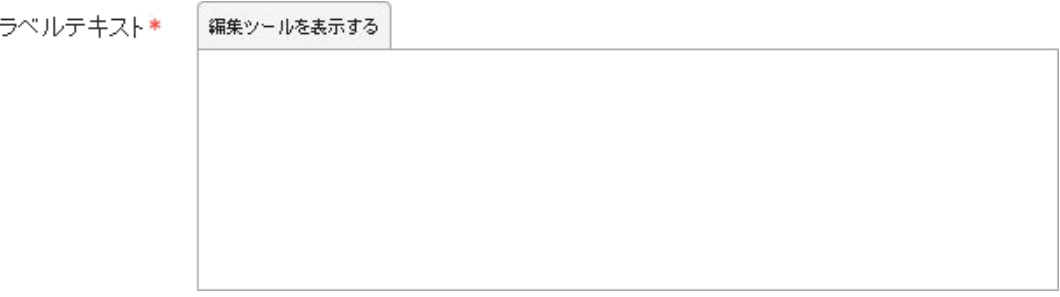

図6.WYSIWYGエディタが非表示となっている場合

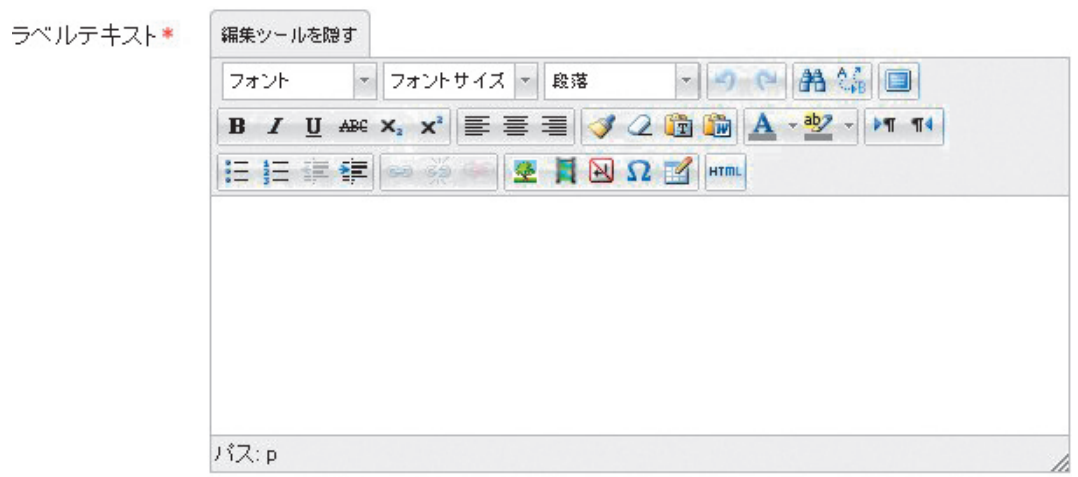

図7.WYSIWYGエディタが表示となっている場合

## **タがデフォルトで非表示**

ラベルテキストなどのテキスト入力時 にはWYSIWYGエディタが表示されて  **2-5.活動モジュールなどの詳細設定** いたが2.5からデフォルトでは非表示に なっており,ページの読込が早くなって いる (図6)。

- **2-4. WYSIWYG(テキスト)エディ** は図7のようにWYSIWYGエディタを表 示させることになる。

# **が折りたたまれて表示**

文字装飾,リンクの作成などを行う際――示にも変更がなされた。従来は全ての項 活動モジュールなどでの詳細設定の表 ▼提出タイプ 提出タイプ ロ オンラインテキスト ② 図 ファイル提出 ③ 口 提出コメント ③  $1 - \bullet$ 最大アップロードファイル数 ? 最大提出サイズ ②  $\blacktriangledown$ 1MB ▶ フィード バックタイプ ▶提出設定 ▶グループ提出設定 ▶通知 ▶評点 ▶モジュール共通設定

図8.折りたたまれて表示された詳細設定

目が表示されていたが,2.5 からあまり使 わない設定は折りたたまれて表示され必 要に応じてユーザー側で設定を開くよう になっている。(図8)

使い慣れたユーザーには不便なケース もあるが、使い慣れていないユーザーに とっては余分な設定を見ずに設定するこ とができるため,より使いやすくなって いる。

## **2-6.課題モジュールで課題の再提出 が「なし」「手動」「合格するまで 自動」の3つに**

課題モジュールでは提出の締切期限に 「合格するまで」が追加された。これは締 切期限以降でも合格点に満たない場合の み再提出を認める機能であり,合格点を 超えている学生は再提出ができない。課 題の条件を満たしていない学生に再提出 をさせるには便利な機能であるが,点数 を付けないと機能が使えないために履修

 $- 49 -$ 

,提出設定

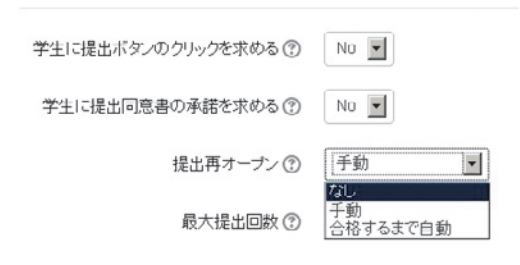

図9.課題再提出設定

者数が多い科目での利用はかえって手間 が増えることが想定され,利用の判断が 難しい機能である。

#### **3.注意点と今後の課題**

本稿で示した画像はいずれも開発中 のものである。また,本学への導入に ついては未定である。今回の改善点は MoodleもしくはPCを使い慣れたユー ザーにとっては便利なものであるが,そ れ以外の利用者が使いにくくなっては本 末転倒であるために導入は慎重に検討し たい。オープンソースであるMoodleは 開発速度が速くセキュリティ面でのアッ プデートも必要であるため,アップデー トする際の機能確認,マニュアル作成, ユーザーテストなどの期間を十分に取る ことが肝要である。